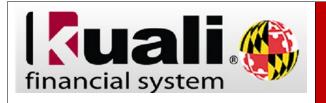

## Viewing Items in the Action List as a Primary or Secondary Delegate

Navigation: KFS > Main Menu > Action List

| Step | Action                                                                                                    |
|------|----------------------------------------------------------------------------------------------------|
| 1.   | Click the action list button.                                                                                                    |
| 2.   | There are two types of <b>delegates</b> that can be established: <b>primary</b> and <b>secondary</b> .                                                                                                    |
| 3.   | Documents route directly to the <b>Primary Delegate's action list</b> . The eDocs do not appear in the <b>Fiscal Officer's action list</b> .                                                                                                    |
|      | <b>Note</b> : A <b>Fiscal Officer</b> may apply a special filter to their action list allowing them to view the documents routed to the <b>Primary Delegate</b> .                                                                                                    |
| 4.   | The <b>Delegator</b> field displays the name of the person who delegated the authority to you.                                                                                                    |
| 5.   | Secondary delegates do not automatically see the documents in their action list, eDocs do not automatically route directly to the Secondary Delegates' action list. Instead, Secondary Delegates and must apply a special filter to their action list to see the document routed to them on behalf of the Fiscal Officer.  Note: This box will only appear when you have an item to act on as a Secondary Delegate. |
| 6.   | Click the drop-down arrow button.                                                                                                    |
| 7.   | When applying the Secondary Delegate view, you have two choices: All Secondary Delegation option and the individual Delegator.                                                                                                    |
| 8.   | The <b>All Secondary Delegation</b> option allows you to view all documents routed to you as a secondary delegate regardless of who the delegator is.                                                                                                    |
| 9.   | If you were listed as a <b>secondary delegate</b> for more than one account, you would see multiple <b>Fiscal Officers'</b> names if you had items to take action on.                                                                                                    |
| 10.  | Select the All Secondary Delegations option from the drop-down menu.  All Secondary Delegations                                                                                                    |
| 11.  | The <b>All Secondary Delegations</b> view will show you all the items you have to take action on as a <b>secondary delegate</b> .                                                                                                    |

| Step | Action                                                                                                    |
|------|----------------------------------------------------------------------------------------------------|
| 12.  | Click the drop-down arrow button.                                                                                                    |
| 13.  | Click (Name) from the drop-down menu list.                                                                                                    |
| 14.  | The <b>Individual Name</b> view will show you the document(s) that are in your action list as a <b>secondary delegator</b> for that individual. Review the document and take the appropriate action. <b>Note</b> : If you had multiple names listed in the drop-down menu you would select each person separately to view the action items for that individual. |
| 15.  | To clear the filter, you need to select the <b>Choose Secondary Delegation</b> option from the drop-down menu.  Note: You may also clear the filter by selecting the <b>Clear Filter</b> button next to the drop-down menu.                                                                                                    |
| 16.  | To learn more about taking actions on eDocs in you action list please view the <i>Acting on Items in the Action List</i> job aid document.                                                                                                    |